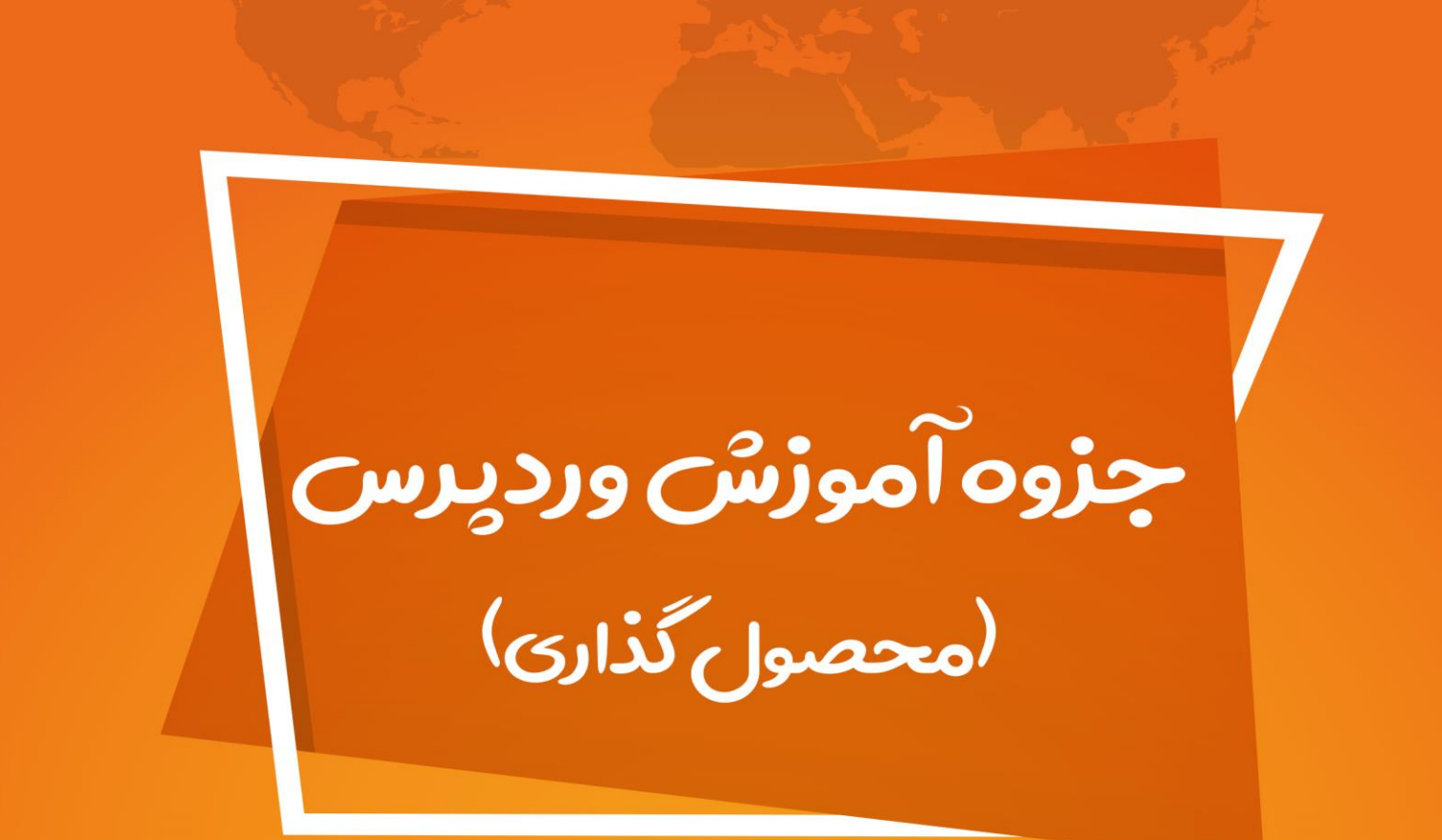

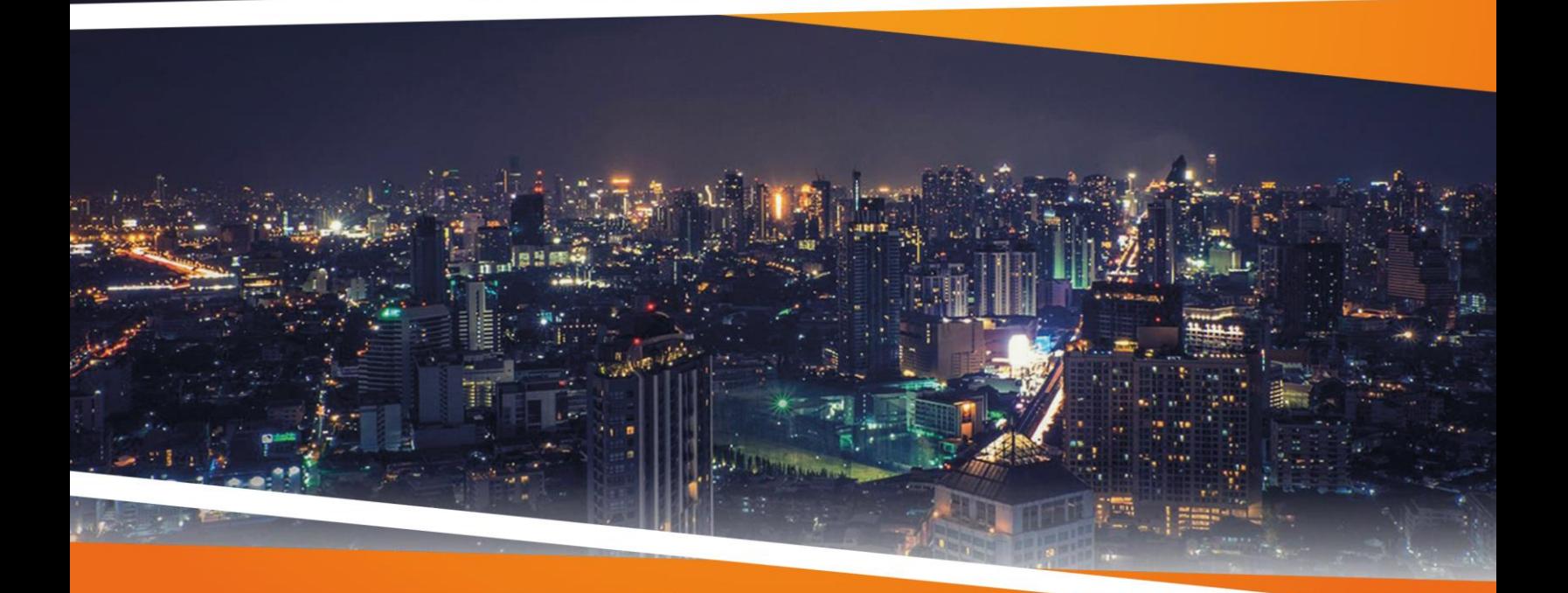

**ZEFA Information Technology** 

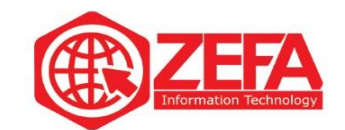

## افزودن محصول جدید در سایت

بعد از ورود به سایت به قسمت های زیر بروید:

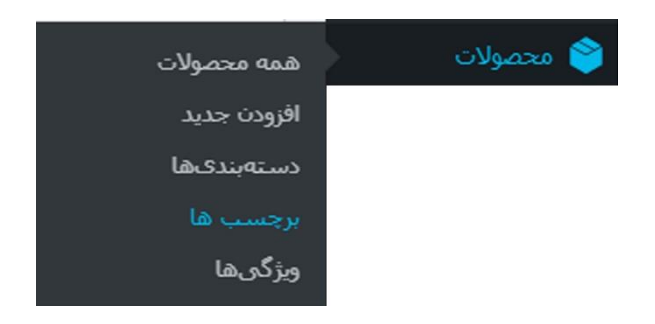

خب حاال باید به قسمت محصوالت <افزودن محصول کلیک کنید تا صفحه ای مانند زیر نمایان شود.

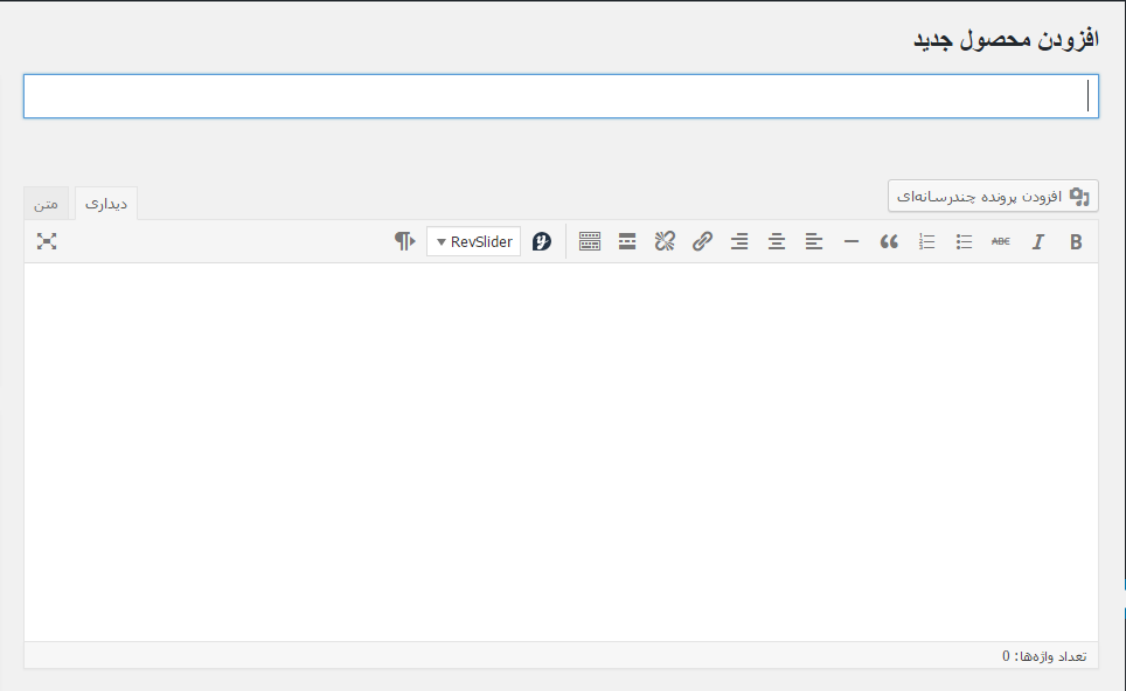

در تصویر باال باید در کادر زیر افزودن محصول جدید نام محصول خود و در کادر بزرگ زیر آن توضیحات کامل در محصول را بنویسید.

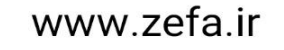

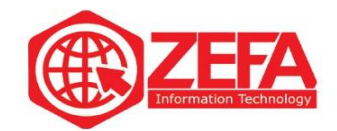

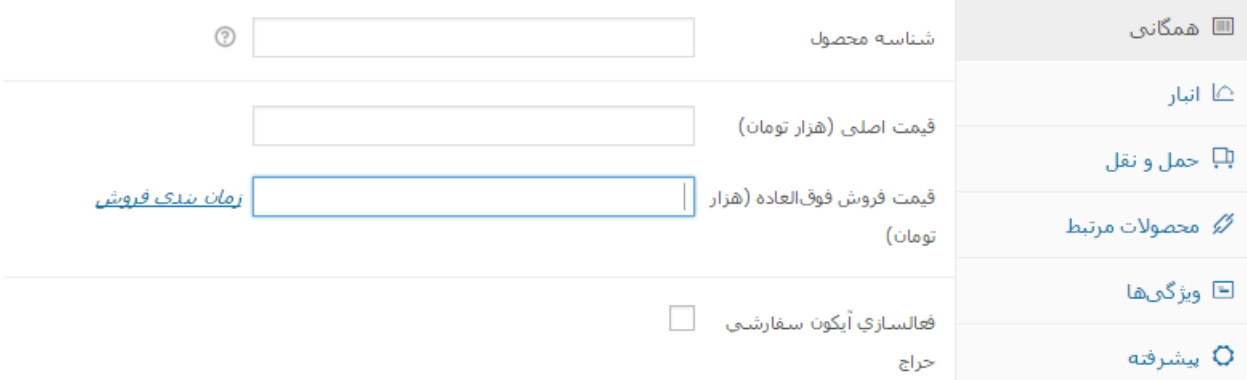

قسمت اطالعات محصول از مهمترین بخش های آماده سازی یک محصول می باشد در آن شما با فعال کردن قسمت مجازی و قابل دانلود می توانید نوع محصول را انتخاب کنید که تنها فروش پـستی با شد یا قابل دانلود هم باشـــند مانند کتاب های الکترونیکی. در آن کادر شـــما تنظیمات زیادی را می توانید انجام دهید که هر کدام یک توضیح داده می شود تا شما بتوانید به آسانی از آن استفاده کنید.

1.قسمت همگانی : در این قسمت شما می توانید شناسه محصول خود را وارد کنید و قیمت اصلی و قیمت فروش فوق ارعاده را هم وارد نمایید.

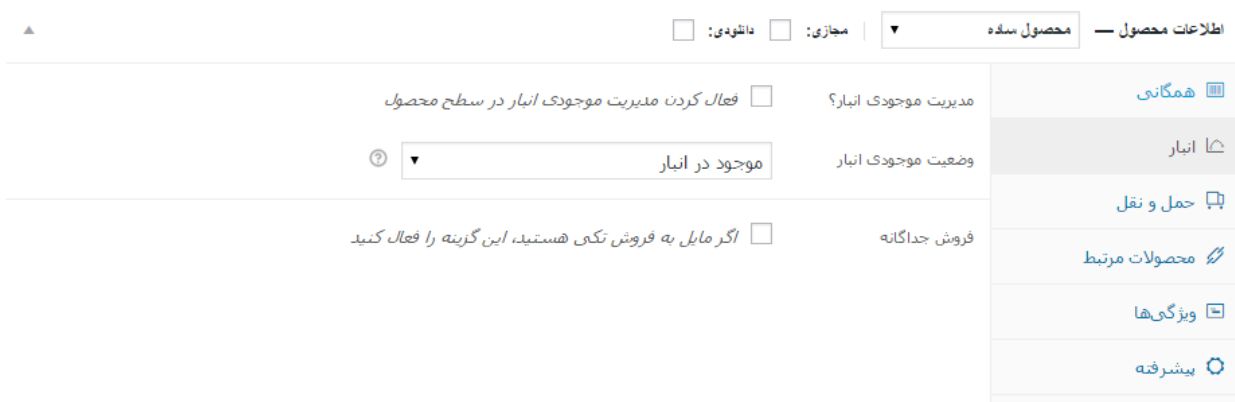

.2در قسمت انبار : شما با فعال کردن این قسمت می توانید مشخص کنید که تعداد محصول در انبار چند تا است تا از خرید بیش از حد یک محصول جلوگیری کنید و شرمنده مشتریانتان نشویدD:

www.zefa.ir

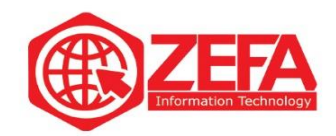

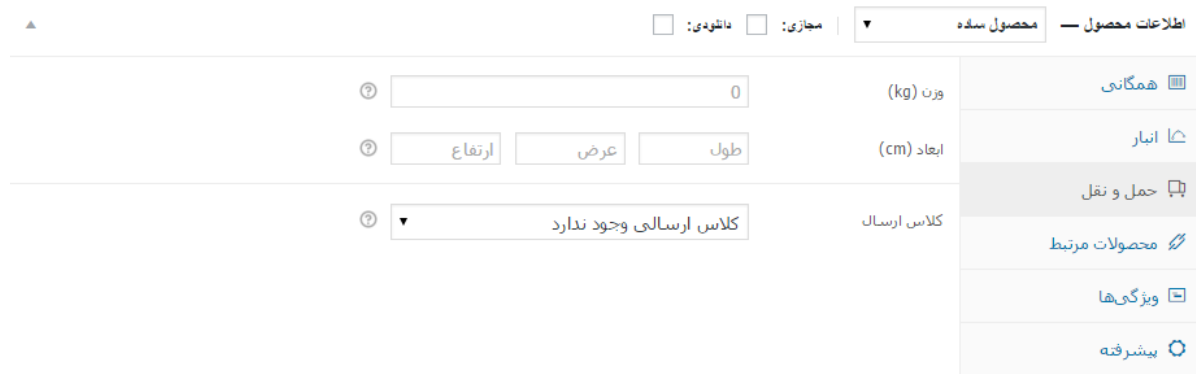

.3در قسمت حمل و نقل : قسمت حمل و نقل شما می توانید وزن و طول و عرض محصول خود را بر حسب واحد انتخابی وارد کنید تا در جدول خصوصیات محصول نمایش داده شود.

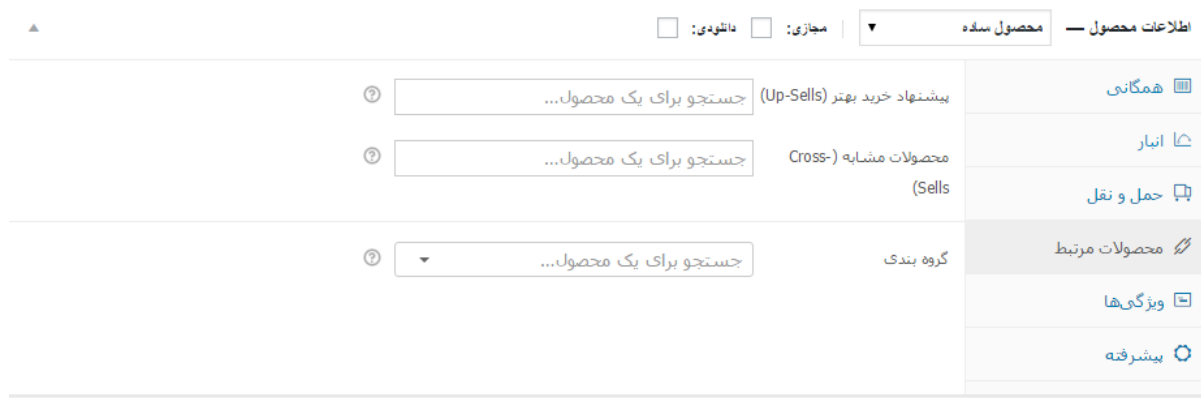

۴ .محصوالت مرتبط : شما با این قسمت می توانید نوع گروه بندی محصول و محصوالت شبیه به این محصول جدید و محصوالتی که دوست دارید به آن های که از سایت تان بازدید یا خرید فراوان دارند را پیشنهاد بدهید از قسمت پیشنهاد خرید بهتر استفاده کنید.

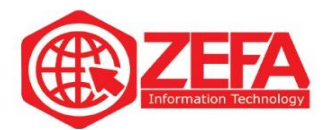

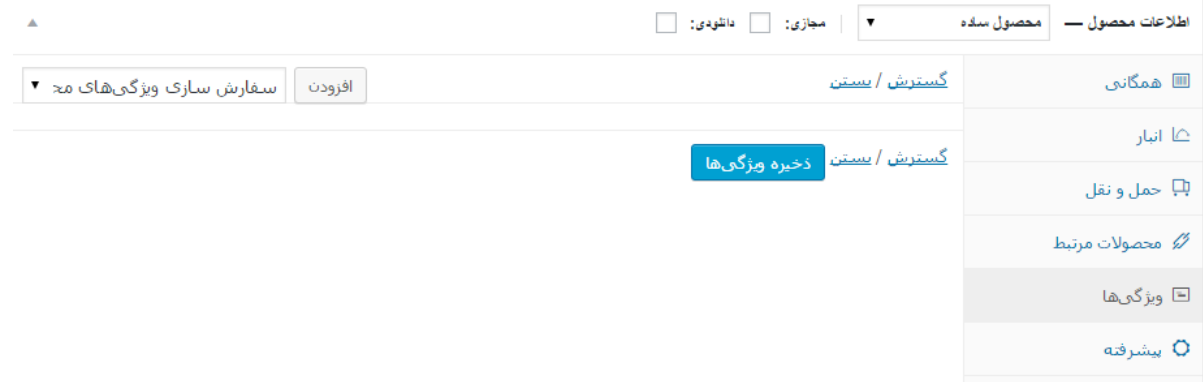

 5.ویژگی ها : شما در قسمت ویژگی ها می توانید ویژگی های محصول خود را برای مشتری های خود قرار دهید. ویژگی هایی مثل سیستم عامل ، نوع شبکه های ارتباطی ، بو ، طعم و یا هر چیز دیگری…

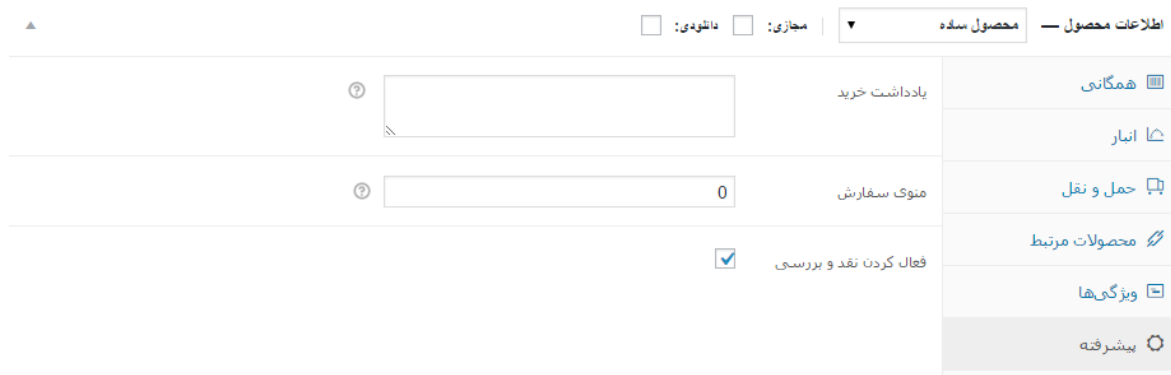

 6.در ق سمت پی شرفته شما می توانید با یاددا شتی برای مح صول خود قرار دهید ومنوی سفارش هم می توانید تعداد آن ســفارش های مشــتری های تان را قرار دهید و با فعال کردن نقد و بررســی می توانید به کاربران خود اجازه نزر دهی در مورد محصول را بدهید.

www.zefa.ir

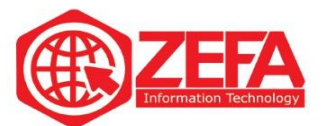

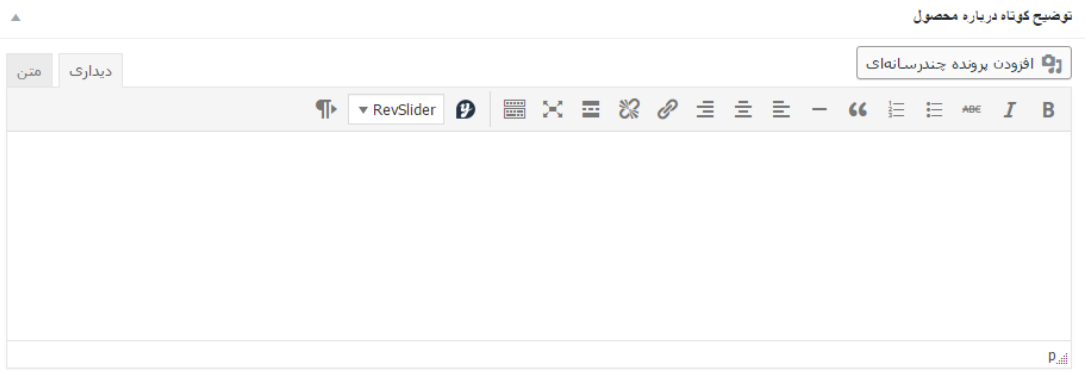

در قسمت باال باید یک توضیحی کوتاه در مورد محصول خود بدهید.

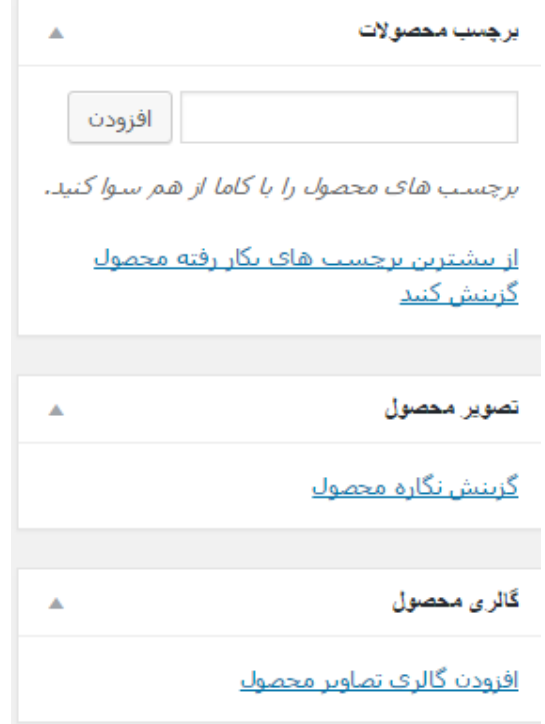

باید برای بازدید یا خرید بی شتر مح صول برچ سب مح صول را کامل کنید بعد از برچ سب مح صوالت تصویر محصول گزینش نگاره محصول کلیک کرده و عکس محصول را قرار می دهید و در قـسمت زیر آن گالری محـصول بر روی افزودن گالری تـصاویر محـصول کلیک کرده و عکس های دیگر از محـصول را قرار می دهید و بعد از آن باید دسته بندی مورد نظر خود را انتخاب کنید یا اگر هنوز دسته بندی ندارد بر روی گزینه [افزودن دسته محصول جدید](https://mihanwp.com/categories-in-woocommerce/) کلیک کنید و دسته جدید بسازید و بعد بر روی انتشار کلیک کنید تا در سایت شما نمایش داده شود.

www.zefa.ir